## App for Android devices - for teachers

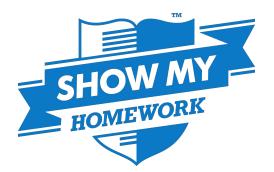

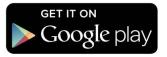

The Show My Homework App allows teachers to quickly set and mark simple homework tasks on the go. To download the App on your Android device, visit the Google Play store.

To log in, you will first need to search for your school and select it from the menu. Then you will be able to log in using the same details you use to access the Show My Homework website.

Once logged in you will see an overview of your current tasks arranged by due date in descending order (pictured below left).

Simply tap the name of the assignment to view the task page and mark the homework (pictured below right). From this page you can click 'view more details' to see the original description you wrote for the homework and any resources that you may have attached. You can also mark the homework by selecting one or more students. Then you can use the top right icons to:

- Add a submission status for the homework.
- Create a comment for the student about their work.
- Choose a grade, provided you've chosen a marking scheme.
- Confirm any changes
  you have made. Once
  confirmed, these
  changes will be sent
  to the students.

| 1 🗈 🖬 🔹 🕸 👔 🖓                                                                                          | 6% 🛑 11:09 | 1 民 🖿                                                         |                            | * ; 🕅 ;   | 67%           | 11:0 |  |
|----------------------------------------------------------------------------------------------------|------------|---------------------------------------------------------------|----------------------------|-----------|---------------|------|--|
| My Tasks                                                                                               | 2 ?        | $\checkmark$                                                  | 1                          | $\square$ | $\mathcal{Q}$ | Ø    |  |
| Future                                                                                                 | 1 task     | Assigr                                                        | nment                      |           |               |      |  |
| Maths Quiz<br>Naths - Bett11                                                                           | Fri 25 Dec | Computer Science GCSE<br>Practice Paper<br>Computing - 11/Com |                            |           |               |      |  |
| Earlier                                                                                                | 7 tasks    | Set o                                                         | n Fri 20 Nov               | Due on    | Mon 30        | Nov  |  |
| uman Geography Questions<br>eography - Bett11                                                          | Tue 01 Dec |                                                               | View more details          |           |               |      |  |
| omputer Science GCSE Practice<br>omputing - 11/Com                                                     | Mon 30 Nov |                                                               | Dave Armstro               | ong       |               | A    |  |
| Ma Journée Scolaire: Prepare a Pr<br>French - Bett11<br>Chemical Reactions Homework<br>Science - Bett9 |            | Ω                                                             | Katie Austin<br>Submitted  |           | ,             | A    |  |
|                                                                                                    | Eri 27 Nov |                                                               | Claudia Black<br>Submitted | <         |               | B    |  |
|                                                                                                    | +          | <b>N</b>                                                      | Margaret Chu<br>Submitted  | urchill   |               | A    |  |
| /uthering Heights - first chapter<br>nglish - 8/Eng                                                    | Fri 27 Nov |                                                               | Ciara Clifford             |           |               |      |  |

You can get to the Menu at any time by clicking the Show My Homework icon located in the top left corner (pictured below left). This will give you these options:

**Set Homework:** Tap this to create a homework task, on the next page you will just need to complete the form with the same basic information as on the site (pictured right).

**My Tasks:** Review and mark previously set homework (pictured above left).

**My Classes:** Review and mark previously set homework by class.

**Support:** This will provide all the information you need to contact us and access our <u>Help Centre</u>.

You can also log out from the bottom of the menu.

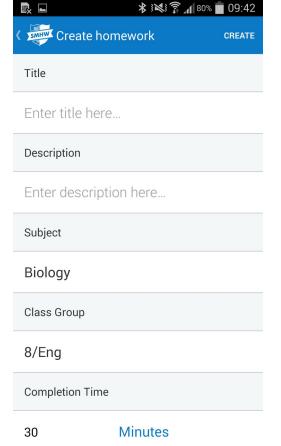

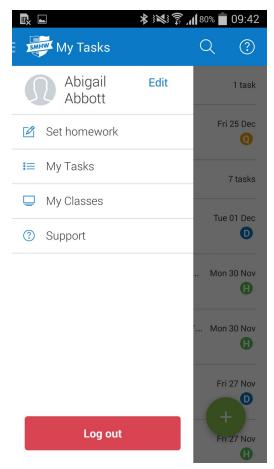

## **Common Questions**

## Q: Can I create quizzes and spelling tests from the teacher app?

A: Not just yet. To access these features on the go, simply log in to your account via your phone's or tablet's browser. Our site is fully responsive!

## Q: Can I set homework to multiple classes at one time or Reuse my tasks?

A: Unfortunately these two features are not currently supported in the App and would need to be performed from the site.